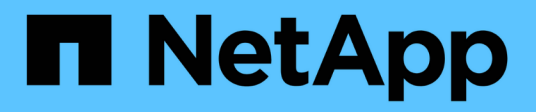

## 正在配置 **Active IQ Unified Manager**

Active IQ Unified Manager 9.10

NetApp December 18, 2023

This PDF was generated from https://docs.netapp.com/zh-cn/active-iq-unified-manager-910/config/concept\_overview\_of\_configuration\_sequence.html on December 18, 2023. Always check docs.netapp.com for the latest.

# 目录

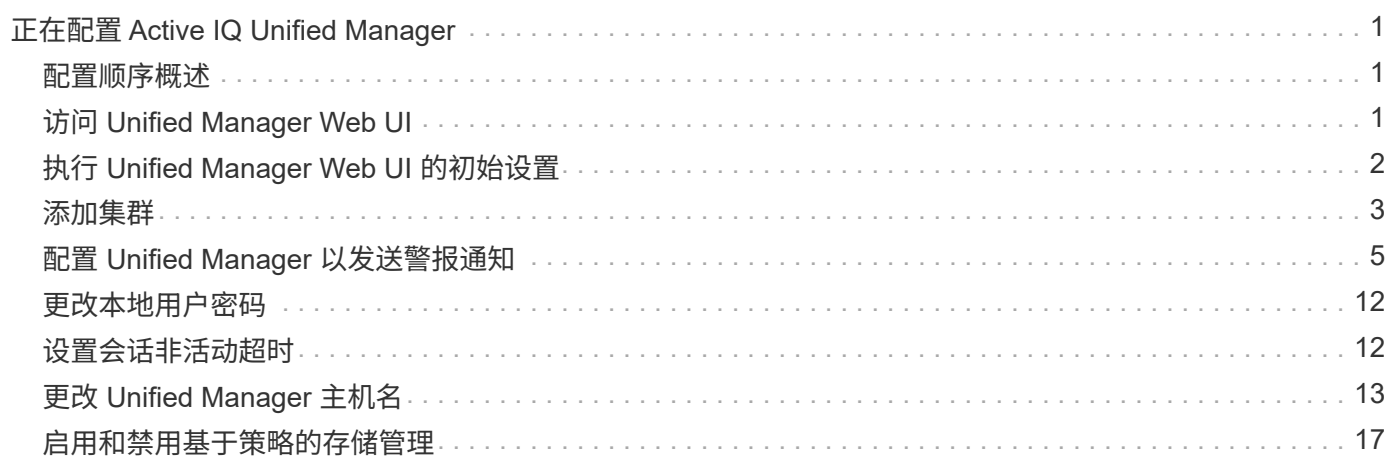

# <span id="page-2-0"></span>正在配置 **Active IQ Unified Manager**

安装 Active IQ Unified Manager (以前称为 OnCommand 统一管理器) 后, 您必须完成 初始设置(也称为首次体验向导)才能访问 Web UI 。然后,您可以执行其他配置任务, 例如添加集群,配置远程身份验证,添加用户和添加警报。

要完成 Unified Manager 实例的初始设置,需要执行本手册中所述的某些过程。其他过程包括建议的配置设置, 这些设置有助于在新实例上进行设置,或者在开始定期监控 ONTAP 系统之前最好了解这些设置。

## <span id="page-2-1"></span>配置顺序概述

配置工作流介绍了在使用 Unified Manager 之前必须执行的任务。

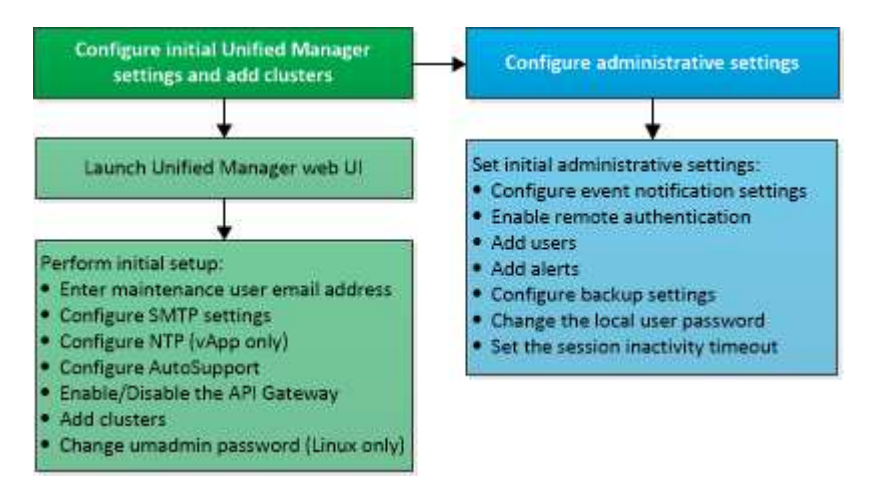

## <span id="page-2-2"></span>访问 **Unified Manager Web UI**

安装 Unified Manager 后,您可以访问 Web UI 来设置 Unified Manager, 以便开始监控 ONTAP 系统。

- 您需要的内容 \*
- ・如果这是首次访问 Web UI ,则必须以维护用户(或 Linux 安装的 umadmin 用户)身份登录。
- 如果您计划允许用户使用短名称而不是完全限定域名( FQDN )或 IP 地址访问 Unified Manager ,则网络 配置必须将此短名称解析为有效的 FQDN 。
- 如果服务器使用自签名数字证书,则浏览器可能会显示一条警告,指示此证书不可信。您可以确认继续访问 的风险,也可以安装证书颁发机构( CA )签名的数字证书以进行服务器身份验证。

步骤

1. 使用安装结束时显示的 URL 从浏览器启动 Unified Manager Web UI 。此 URL 是 Unified Manager 服务器 的 IP 地址或完全限定域名( FQDN )。

此链接的格式如下: ` https://URL` 。

2. 使用维护用户凭据登录到 Unified Manager Web UI 。

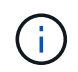

如果您连续三次尝试在一小时内登录到 Web UI 失败,则系统将锁定您,并需要联系您的系统管 理员。这仅适用于本地用户。

## <span id="page-3-0"></span>执行 **Unified Manager Web UI** 的初始设置

要使用 Unified Manager , 必须先配置初始设置选项, 包括 NTP 服务器, 维护用户电子邮 件地址, SMTP 服务器主机以及添加 ONTAP 集群。

• 您需要的内容 \*

您必须已执行以下操作:

- 已使用安装后提供的 URL 启动 Unified Manager Web UI
- 使用安装期间创建的维护用户名和密码(适用于 Linux 安装的 umadmin 用户)登录

只有在首次访问 Web UI 时,才会显示 Active IQ Unified Manager 的 " 设置开始 " 页面。以下页面来自 VMware 上的安装。

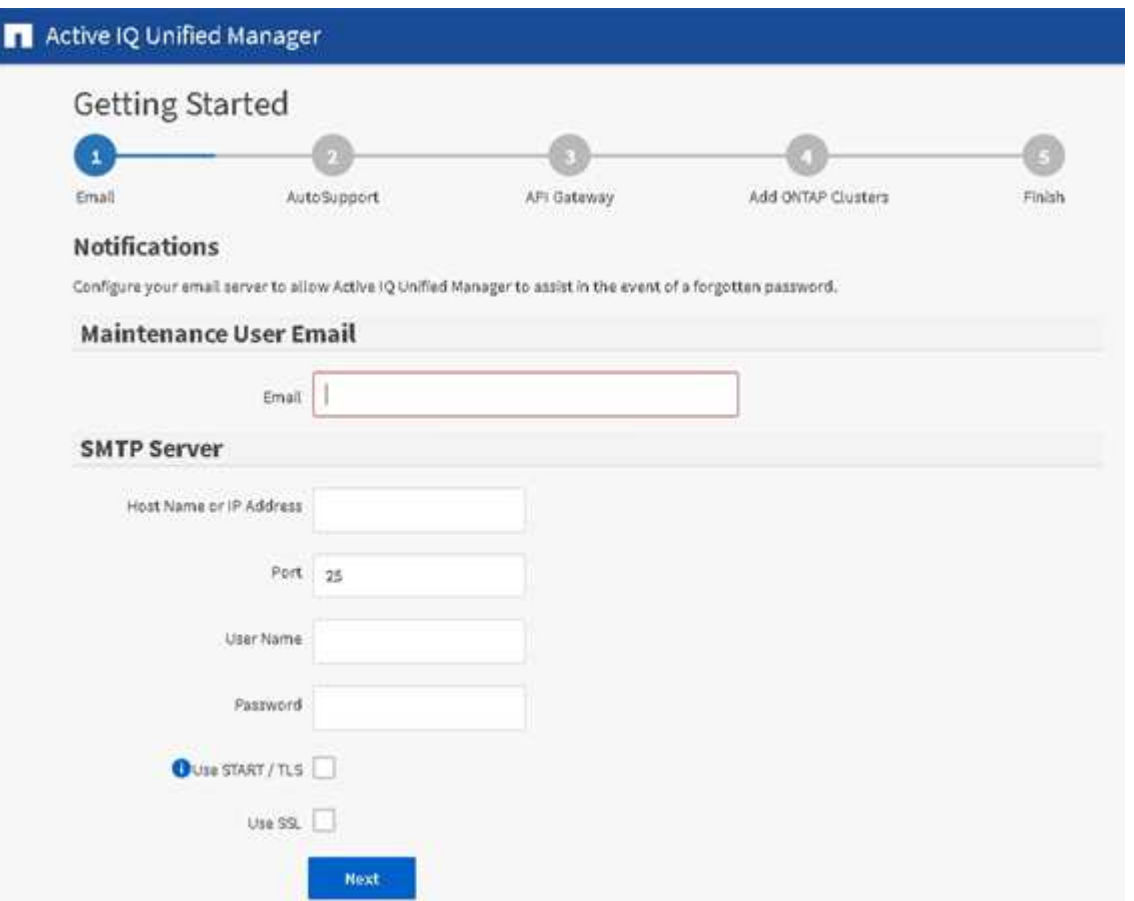

如果稍后要更改其中任何一个选项,您可以从 Unified Manager 左侧导航窗格中的常规选项中进行选择。请注意 , NTP 设置仅适用于 VMware 安装,稍后可以使用 Unified Manager 维护控制台进行更改。

步骤

1. 在 Active IQ Unified Manager 初始设置页面中,输入维护用户电子邮件地址, SMTP 服务器主机名和任何 其他 SMTP 选项以及 NTP 服务器(仅限 VMware 安装)。然后单击 \* 继续 \* 。

2. 在 AutoSupport 页面中,单击 \* 同意并继续 \* 以启用从 Unified Manager 向 NetAppActive IQ 发送 AutoSupport 消息的功能。

如果您需要指定一个代理来提供 Internet 访问以发送 AutoSupport 内容,或者要禁用 AutoSupport ,请使用 Web UI 中的 \* 常规 \* > \* AutoSupport \* 选项。

- 3. 在 Red Hat 和 CentOS 系统上,您可以将 umadmin 用户密码从默认的 "`admin` " 字符串更改为个性化字符 串。
- 4. 在设置 API 网关页面中,选择是否要使用 API 网关功能,以便 Unified Manager 能够管理计划使用 ONTAP REST API 监控的 ONTAP 集群。然后单击 \* 继续 \* 。

您可以稍后在 Web UI 中通过 \* 常规 \* > \* 功能设置 \* > \* API 网关 \* 启用或禁用此设置。有关API的详细信 息、请参见 ["Active IQ Unified Manager REST API](https://docs.netapp.com/zh-cn/active-iq-unified-manager-910/api-automation/concept_get_started_with_um_apis.html)[入门](https://docs.netapp.com/zh-cn/active-iq-unified-manager-910/api-automation/concept_get_started_with_um_apis.html)["](https://docs.netapp.com/zh-cn/active-iq-unified-manager-910/api-automation/concept_get_started_with_um_apis.html)。

5. 添加希望 Unified Manager 管理的集群,然后单击 \* 下一步 \* 。对于您计划管理的每个集群,您必须具有主 机名或集群管理 IP 地址 ( IPv4 或 IPv6 ) 以及用户名和密码凭据 - 用户必须具有 "`admin` " 角色。

此步骤为可选步骤。稍后可以从 \* 存储管理 \* > \* 集群设置 \* 在 Web UI 中添加集群。

6. 在摘要页面中,验证所有设置是否正确,然后单击 \* 完成 \* 。

此时将关闭 Getting Started 页面,并显示 Unified Manager Dashboard 页面。

### <span id="page-4-0"></span>添加集群

您可以将集群添加到 Active IQ Unified Manager 中,以便监控集群。这包括能够获取集群 的运行状况,容量,性能和配置等集群信息,以便您可以发现并解决可能发生的任何问 题。

- 您需要的内容 \*
- 您必须具有应用程序管理员或存储管理员角色。
- 您必须具有以下信息:
	- 主机名或集群管理 IP 地址

主机名是 Unified Manager 用于连接到集群的 FQDN 或简称。主机名必须解析为集群管理 IP 地址。

集群管理 IP 地址必须是管理 Storage Virtual Machine ( SVM )的集群管理 LIF 。如果使用节点管理 LIF ,则操作将失败。

- 集群必须运行 ONTAP 9.1 或更高版本的软件。
- ONTAP 管理员用户名和密码

此帐户必须具有 *admin* 角色,并且应用程序访问权限设置为 *ontapi* , *ssh* 和 *http* 。

◦ 使用 HTTPS 协议连接到集群的端口号(通常为端口 443 )

◦ 您拥有所需的证书。需要两种类型的证书:

• 服务器证书 \* :用于注册。要添加集群,需要有效的证书。如果服务器证书到期,您应重新生成该证书并重 新启动 Unified Manager ,以便重新自动注册服务。有关生成证书的信息,请参见知识库( KB )文章: ["](https://kb.netapp.com/Advice_and_Troubleshooting/Data_Storage_Software/ONTAP_OS/How_to_renew_an_SSL_certificate_in_ONTAP_9)

#### [如何在](https://kb.netapp.com/Advice_and_Troubleshooting/Data_Storage_Software/ONTAP_OS/How_to_renew_an_SSL_certificate_in_ONTAP_9) [ONTAP 9](https://kb.netapp.com/Advice_and_Troubleshooting/Data_Storage_Software/ONTAP_OS/How_to_renew_an_SSL_certificate_in_ONTAP_9) [中续](https://kb.netapp.com/Advice_and_Troubleshooting/Data_Storage_Software/ONTAP_OS/How_to_renew_an_SSL_certificate_in_ONTAP_9)[订](https://kb.netapp.com/Advice_and_Troubleshooting/Data_Storage_Software/ONTAP_OS/How_to_renew_an_SSL_certificate_in_ONTAP_9) [SSL](https://kb.netapp.com/Advice_and_Troubleshooting/Data_Storage_Software/ONTAP_OS/How_to_renew_an_SSL_certificate_in_ONTAP_9) [证书](https://kb.netapp.com/Advice_and_Troubleshooting/Data_Storage_Software/ONTAP_OS/How_to_renew_an_SSL_certificate_in_ONTAP_9)["](https://kb.netapp.com/Advice_and_Troubleshooting/Data_Storage_Software/ONTAP_OS/How_to_renew_an_SSL_certificate_in_ONTAP_9)

• 客户端证书 \* :用于身份验证。要添加集群,需要有效的证书。您不能将证书已过期的集群添加到 Unified Manager 中,如果客户端证书已过期,则应在添加集群之前重新生成该集群。但是,如果已添加且 Unified Manager 正在使用的集群的此证书到期,则 EMS 消息传送功能将在证书过期后继续运行。您不需要重新生 成客户端证书。

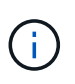

您可以使用 Unified Manager NAT IP 地址添加位于 NAT/ 防火墙后面的集群。任何已连接的 Workflow Automation 或 SnapProtect 系统也必须位于 NAT/ 防火墙后面, SnapProtect API 调用必须使用 NAT IP 地址来标识集群。

• Unified Manager 服务器上必须有足够的空间。如果数据库目录中已占用的空间超过 90% ,则系统将阻止您 向服务器添加集群。

对于 MetroCluster 配置,必须同时添加本地和远程集群,并且必须正确配置这些集群。

您可以通过两个 Unified Manager 实例监控一个集群,但前提是您已在集群上配置了另一个集群管理 LIF ,以便 Unified Manager 的每个实例都通过不同的 LIF 进行连接。

#### 步骤

- 1. 在左侧导航窗格中,单击 \* 存储管理 \* > \* 集群设置 \* 。
- 2. 在 Cluster Setup 页面上,单击 \* 添加 \* 。
- 3. 在添加集群对话框中,指定所需的值,例如集群的主机名或 IP 地址,用户名,密码和端口号。

您可以将集群管理 IP 地址从 IPv6 更改为 IPv4 或从 IPv4 更改为 IPv6 。下一个监控周期完成后,新 IP 地址 将反映在集群网格和集群配置页面中。

- 4. 单击 \* 提交 \* 。
- 5. 在授权主机对话框中,单击 \* 查看证书 \* 以查看有关集群的证书信息。
- 6. 单击 \* 是 \* 。

只有在首次添加集群时, Unified Manager 才会检查证书。Unified Manager 不会检查对 ONTAP 的每次 API 调用的证书。

发现新集群的所有对象后, Unified Manager 将开始收集过去 15 天的历史性能数据。这些统计信息是使用数据 连续性收集功能收集的。添加集群后,此功能会立即为您提供超过两周的集群性能信息。数据连续性收集周期完 成后,系统会默认每五分钟收集一次实时集群性能数据。

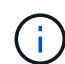

由于收集 15 天的性能数据需要占用大量 CPU 资源,因此建议您错开添加新集群的时间,以便不 会在太多集群上同时运行数据连续性收集轮询。此外,如果您在数据连续性收集期间重新启动 Unified Manager , 则收集将暂停, 并且性能图表中会显示缺少的时间范围。

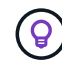

如果您收到一条错误消息,指出无法添加集群,请检查两个系统上的时钟是否未同步,以及 Unified Manager HTTPS 证书的开始日期是否晚于集群上的日期。您必须确保时钟使用 NTP 或 类似服务进行同步。

## <span id="page-6-0"></span>配置 **Unified Manager** 以发送警报通知

您可以将 Unified Manager 配置为发送通知,以便就环境中的事件向您发出警报。在发送 通知之前,您必须配置其他几个 Unified Manager 选项。

• 您需要的内容 \*

您必须具有应用程序管理员角色。

在部署 Unified Manager 并完成初始配置后,您应考虑将环境配置为触发警报,并根据收到的事件生成通知电子 邮件或 SNMP 陷阱。

步骤

1. ["](#page-6-1)[配置](#page-6-1)[事](#page-6-1)[件](#page-6-1)[通知](#page-6-1)[设置](#page-6-1)["](#page-6-1)

如果您希望在环境中发生某些事件时发送警报通知,则必须配置 SMTP 服务器并提供发送警报通知的电子邮 件地址。如果要使用 SNMP 陷阱,您可以选择该选项并提供必要的信息。

2. ["](#page-7-0)[启用远程身份验证](#page-7-0)["](#page-7-0)

如果您希望远程 LDAP 或 Active Directory 用户访问 Unified Manager 实例并接收警报通知, 则必须启用远 程身份验证。

3. ["](#page-10-0)[添加身份验证服务器](#page-10-0)["](#page-10-0)

您可以添加身份验证服务器,以便身份验证服务器中的远程用户可以访问 Unified Manager 。

4. ["](https://docs.netapp.com/zh-cn/active-iq-unified-manager-910/config/task_add_users.html)[添加用户](https://docs.netapp.com/zh-cn/active-iq-unified-manager-910/config/task_add_users.html)["](https://docs.netapp.com/zh-cn/active-iq-unified-manager-910/config/task_add_users.html)

您可以添加多种不同类型的本地或远程用户并分配特定角色。创建警报时,您需要分配一个用户以接收警报 通知。

5. ["](#page-11-0)[添加警报](#page-11-0)["](#page-11-0)

添加用于发送通知的电子邮件地址,添加用于接收通知的用户,配置网络设置以及配置环境所需的 SMTP 和 SNMP 选项后,您可以分配警报。

#### <span id="page-6-1"></span>配置事件通知设置

您可以将 Unified Manager 配置为在生成事件或将事件分配给用户时发送警报通知。您可 以配置用于发送警报的 SMTP 服务器,也可以设置各种通知机制,例如,警报通知可以通 过电子邮件或 SNMP 陷阱发送。

• 您需要的内容 \*

您必须具有以下信息:

• 发送警报通知的电子邮件地址

电子邮件地址将显示在已发送警报通知的 "`from` " 字段中。如果由于任何原因无法传送此电子邮件,则此电

子邮件地址也会用作无法传送的邮件的收件人。

- 用于访问服务器的 SMTP 服务器主机名以及用户名和密码
- 要接收 SNMP 陷阱的陷阱目标主机的主机名或 IP 地址,以及 SNMP 版本,出站陷阱端口,社区和其他所需 的 SNMP 配置值

要指定多个陷阱目标,请使用逗号分隔每个主机。在这种情况下,列表中所有主机的所有其他 SNMP 设置 (例如版本和出站陷阱端口)都必须相同。

您必须具有应用程序管理员或存储管理员角色。

步骤

- 1. 在左侧导航窗格中,单击 \* 常规 \* > \* 通知 \* 。
- 2. 在通知页面中,配置相应的设置并单击 \* 保存 \*。

◦ 注: \*

- 如果 " 发件人地址 " 已预先填充地址 "[+ActiveIQUnifiedManager@localhost.com](mailto:ActiveIQUnifiedManager@localhost.com) +" ,则应将其更改 为实际有效的电子邮件地址,以确保所有电子邮件通知均已成功传送。
- ・如果无法解析 SMTP 服务器的主机名,您可以指定 SMTP 服务器的 IP 地址( IPv4 或 IPv6 ),而 不是主机名。

<span id="page-7-0"></span>启用远程身份验证

您可以启用远程身份验证,以便 Unified Manager 服务器可以与身份验证服务器进行通 信。身份验证服务器的用户可以访问 Unified Manager 图形界面来管理存储对象和数据。

• 您需要的内容 \*

您必须具有应用程序管理员角色。

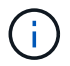

Unified Manager 服务器必须直接与身份验证服务器连接。您必须禁用任何本地 LDAP 客户端, 例如 SSSD (系统安全服务守护进程)或 NSLCD (名称服务 LDAP 缓存守护进程)。

您可以使用 Open LDAP 或 Active Directory 启用远程身份验证。如果禁用了远程身份验证,则远程用户无法访 问 Unified Manager 。

支持通过 LDAP 和 LDAPS (安全 LDAP )进行远程身份验证。Unified Manager 使用 389 作为非安全通信的默 认端口,使用 636 作为安全通信的默认端口。

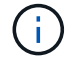

用于对用户进行身份验证的证书必须符合 X.509 格式。

#### 步骤

- 1. 在左侧导航窗格中,单击 \* 常规 \* > \* 远程身份验证 \* 。
- 2. 选中 \* 启用远程身份验证 …\* 复选框。
- 3. 在身份验证服务字段中,选择服务类型并配置身份验证服务。

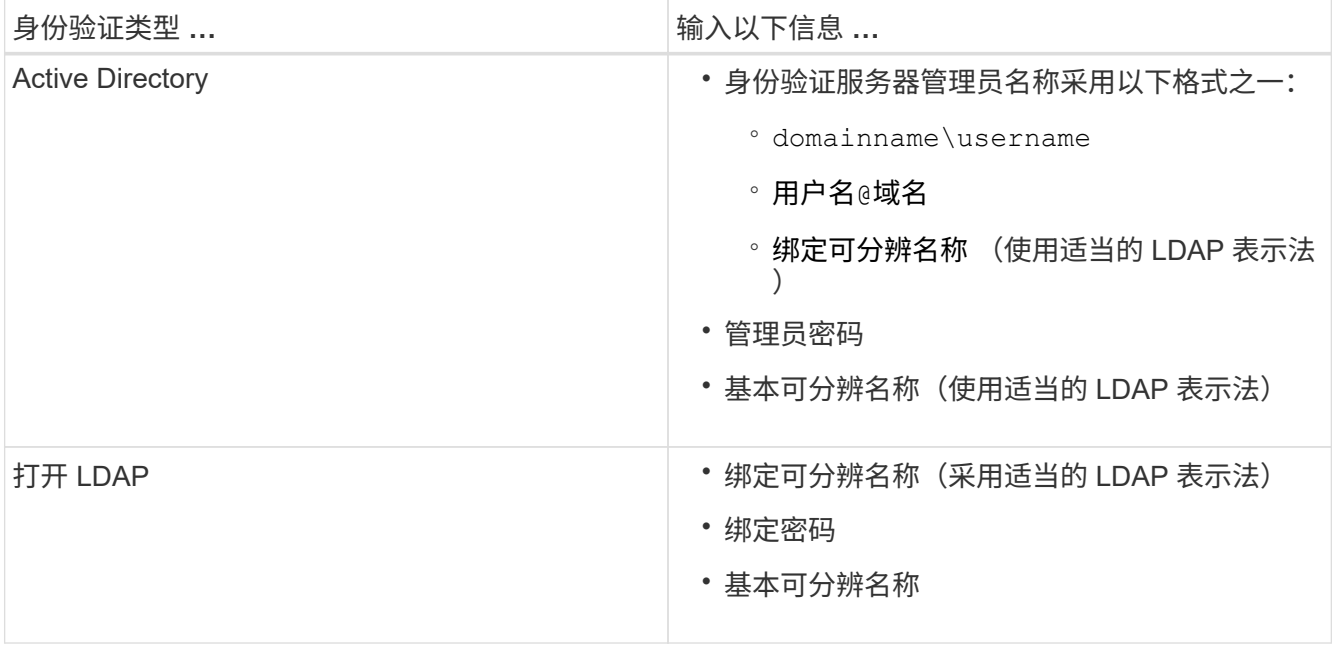

如果 Active Directory 用户的身份验证需要很长时间或超时,则身份验证服务器可能需要很长时间才能响 应。在 Unified Manager 中禁用对嵌套组的支持可能会缩短身份验证时间。

如果为身份验证服务器选择使用安全连接选项,则 Unified Manager 将使用安全套接字层 ( SSL ) 协议与身 份验证服务器进行通信。

- 4. \* 可选: \* 添加身份验证服务器并测试身份验证。
- 5. 单击 \* 保存 \* 。

禁用远程身份验证中的嵌套组

如果启用了远程身份验证,则可以禁用嵌套组身份验证,以便只有单个用户(而不是组成 员)可以远程向 Unified Manager 进行身份验证。如果要缩短 Active Directory 身份验证响 应时间,可以禁用嵌套组。

- 您需要的内容 \*
- 您必须具有应用程序管理员角色。
- 只有在使用 Active Directory 时,禁用嵌套组才适用。

在 Unified Manager 中禁用对嵌套组的支持可能会缩短身份验证时间。如果禁用嵌套组支持,并且将远程组添加 到 Unified Manager 中, 则各个用户必须是远程组的成员才能向 Unified Manager 进行身份验证。

#### 步骤

- 1. 在左侧导航窗格中,单击 \* 常规 \* > \* 远程身份验证 \* 。
- 2. 选中 \* 禁用嵌套组查找 \* 复选框。
- 3. 单击 \* 保存 \* 。

### 设置身份验证服务

通过身份验证服务,可以先对身份验证服务器中的远程用户或远程组进行身份验证,然后 再为其提供对 Unified Manager 的访问权限。您可以使用预定义的身份验证服务(例如 Active Directory 或 OpenLDAP )或配置自己的身份验证机制来对用户进行身份验证。

- 您需要的内容 \*
- 您必须已启用远程身份验证。
- 您必须具有应用程序管理员角色。

#### 步骤

1. 在左侧导航窗格中,单击 \* 常规 \* > \* 远程身份验证 \* 。

2. 选择以下身份验证服务之一:

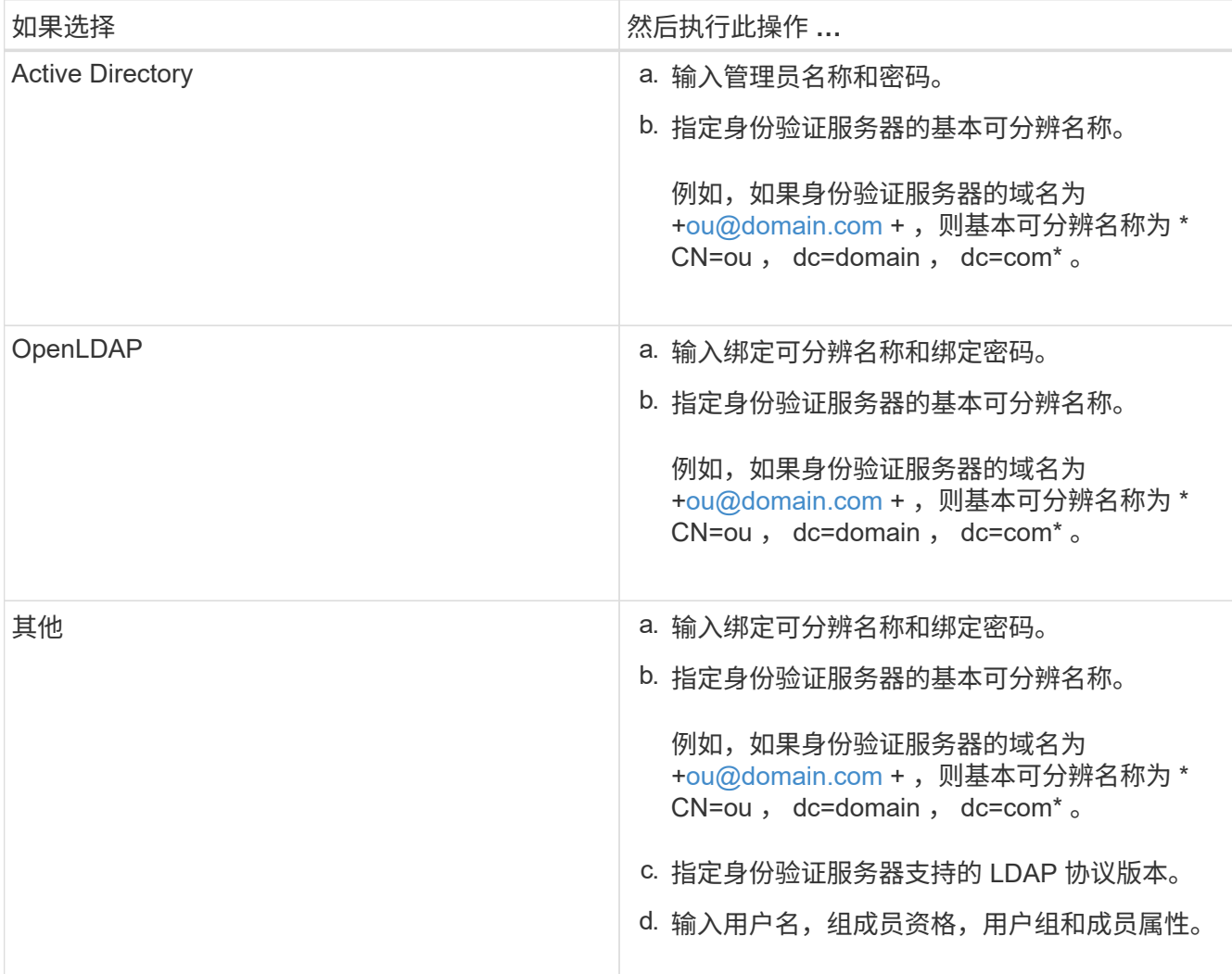

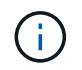

如果要修改身份验证服务,必须删除任何现有的身份验证服务器,然后添加新的身份验证服 务器。

3. 单击 \* 保存 \* 。

<span id="page-10-0"></span>您可以在管理服务器上添加身份验证服务器并启用远程身份验证,以便身份验证服务器中 的远程用户可以访问 Unified Manager 。

- 您需要的内容 \*
- 必须提供以下信息:
	- 身份验证服务器的主机名或 IP 地址
	- 身份验证服务器的端口号
- 您必须已启用远程身份验证并配置身份验证服务,以便管理服务器能够对身份验证服务器中的远程用户或组 进行身份验证。
- 您必须具有应用程序管理员角色。

如果要添加的身份验证服务器属于高可用性( HA )对(使用同一数据库),则还可以添加配对身份验证服务 器。这样,当其中一个身份验证服务器无法访问时,管理服务器便可与配对服务器进行通信。

步骤

- 1. 在左侧导航窗格中,单击 \* 常规 \* > \* 远程身份验证 \* 。
- 2. 启用或禁用 \* 使用安全连接 \* 选项:

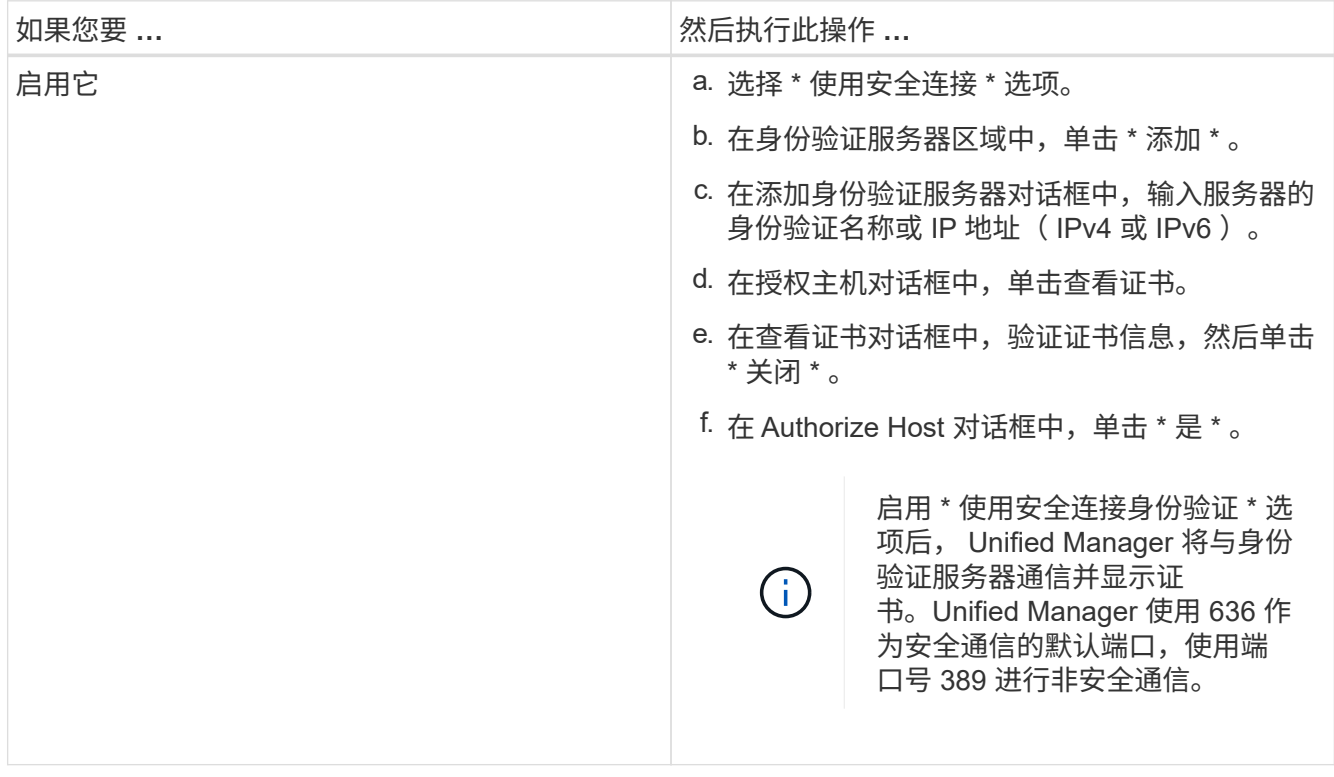

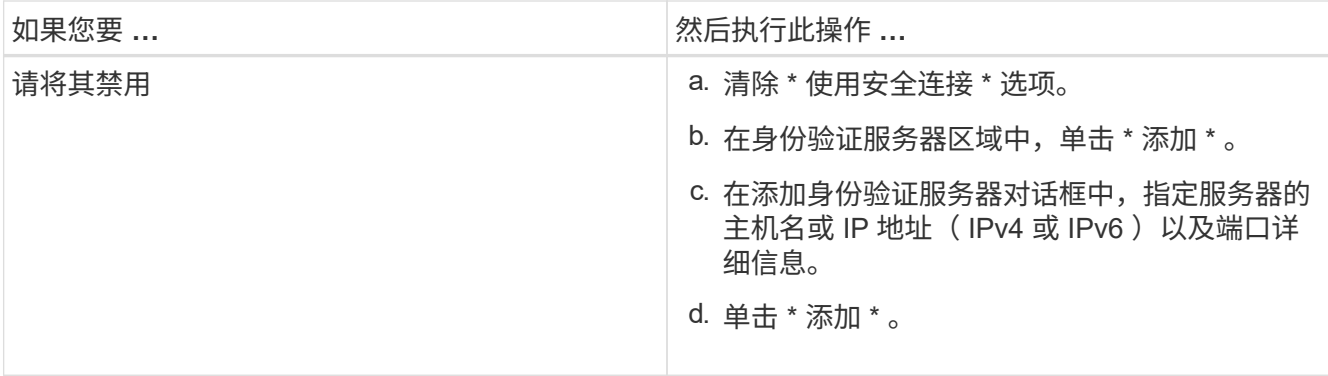

添加的身份验证服务器将显示在服务器区域中。

3. 执行测试身份验证以确认您可以在添加的身份验证服务器中对用户进行身份验证。

测试身份验证服务器的配置

您可以验证身份验证服务器的配置,以确保管理服务器能够与这些服务器进行通信。您可 以通过从身份验证服务器中搜索远程用户或远程组并使用已配置的设置对其进行身份验证 来验证配置。

- 您需要的内容 \*
- 您必须已启用远程身份验证并配置身份验证服务,以便 Unified Manager 服务器能够对远程用户或远程组进 行身份验证。
- 您必须已添加身份验证服务器,以便管理服务器可以从这些服务器中搜索远程用户或远程组并对其进行身份 验证。
- 您必须具有应用程序管理员角色。

如果身份验证服务设置为 Active Directory ,并且您要验证属于身份验证服务器主组的远程用户的身份验证,则 身份验证结果中不会显示有关主组的信息。

#### 步骤

- 1. 在左侧导航窗格中,单击 \* 常规 \* > \* 远程身份验证 \* 。
- 2. 单击 \* 测试身份验证 \* 。
- 3. 在测试用户对话框中,指定远程用户的用户名和密码或远程组的用户名,然后单击 \* 测试 \* 。

如果要对远程组进行身份验证,则不能输入密码。

#### <span id="page-11-0"></span>正在添加警报

您可以配置警报,以便在生成特定事件时向您发出通知。您可以为单个资源,一组资源或 特定严重性类型的事件配置警报。您可以指定通知频率,并将脚本与警报关联。

- 您需要的内容 \*
- 您必须已配置通知设置,例如用户电子邮件地址, SMTP 服务器和 SNMP 陷阱主机,以使 Active IQ Unified Manager 服务器能够在生成事件时使用这些设置向用户发送通知。
- 您必须了解要触发警报的资源和事件,以及要通知的用户的用户名或电子邮件地址。
- 如果要根据事件执行脚本,则必须已使用脚本页面将脚本添加到 Unified Manager 中。
- 您必须具有应用程序管理员或存储管理员角色。

除了从 "Alert Setup" 页面创建警报之外,您还可以在收到事件后直接从 "Event Details" 页面创建警报,如下所 述。

#### 步骤

- 1. 在左侧导航窗格中,单击 \* 存储管理 \* > \* 警报设置 \* 。
- 2. 在 "Alert Setup" 页面中,单击 \* 添加 \* 。
- 3. 在添加警报对话框中,单击 \* 名称 \* ,然后输入警报的名称和问题描述。
- 4. 单击 \* 资源 \*, 然后选择要包含在警报中或从警报中排除的资源。

您可以通过在 \* 名称包含 \* 字段中指定文本字符串来设置筛选器,以选择一组资源。根据您指定的文本字符 串,可用资源列表仅显示与筛选器规则匹配的资源。指定的文本字符串区分大小写。

如果某个资源同时符合您指定的包含和排除规则,则排除规则优先于包含规则,并且不会为与排除的资源相 关的事件生成警报。

5. 单击 \* 事件 \* ,然后根据要触发警报的事件名称或事件严重性类型选择事件。

 $\mathsf{Q}$ 

要选择多个事件,请在选择时按 Ctrl 键。

6. 单击 \* 操作 \* ,然后选择要通知的用户,选择通知频率,选择是否将 SNMP 陷阱发送到陷阱接收方,并分配 生成警报时要执行的脚本。

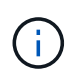

如果修改为用户指定的电子邮件地址并重新打开警报进行编辑,则 " 名称 " 字段将显示为空, 因为修改后的电子邮件地址不再映射到先前选择的用户。此外,如果您从用户页面修改了选 定用户的电子邮件地址,则不会为选定用户更新修改后的电子邮件地址。

您也可以选择通过 SNMP 陷阱通知用户。

7. 单击 \* 保存 \* 。

添加警报的示例

此示例显示了如何创建满足以下要求的警报:

- 警报名称: HealthTest
- •资源:包括名称包含 "`abc` " 的所有卷,并排除名称包含 "`xyz` " 的所有卷
- 事件:包括所有严重运行状况事件
- 操作:包括 "[+sample@domain.com](mailto:sample@domain.com) +" , "`Test` " 脚本,必须每 15 分钟通知一次用户

在添加警报对话框中执行以下步骤:

步骤

1. 单击 \* 名称 \* ,然后在 \* 警报名称 \* 字段中输入 \* 运行状况测试 \* 。

- 2. 单击 \* 资源 \* , 然后在包括选项卡中, 从下拉列表中选择 \* 卷 \* 。
	- a. 在 \* 名称包含 \* 字段中输入 \* abc\* 以显示名称包含 "`abc` " 的卷。
	- b. 选择 \* +[All Volumes whose name contains 'abc']从 "Available Resources" 区域中选择 +\*,然后将其移 动到 "Selected Resources" 区域。
	- c. 单击 \* 排除 \* , 在 \* 名称包含 \* 字段中输入 \* xyz\* , 然后单击 \* 添加 \* 。
- 3. 单击 \* 事件 \*, 然后从事件严重性字段中选择 \* 严重 \*。
- 4. 从匹配事件区域中选择 \* 所有严重事件 \* , 然后将其移动到选定事件区域。
- $5.$  单击 \* 操作 \* , 然后在警报这些用户字段中输入 \* [sample@domain.com](mailto:sample@domain.com) \*  $\circ$
- 6. 选择 \* 每 15 分钟提醒一次 \* 以每 15 分钟通知一次用户。

您可以将警报配置为在指定时间内向收件人重复发送通知。您应确定警报的事件通知处于活动状态的时间。

- 7. 在 Select Script to Execute 菜单中,选择 \* 测试 \* 脚本。
- 8. 单击 \* 保存 \* 。

### <span id="page-13-0"></span>更改本地用户密码

您可以更改本地用户登录密码,以防止潜在的安全风险。

• 您需要的内容 \*

您必须以本地用户身份登录。

维护用户和远程用户的密码不能使用以下步骤进行更改。要更改远程用户密码,请与密码管理员联系。要更改维 护用户密码,请参见 ["](https://docs.netapp.com/zh-cn/active-iq-unified-manager-910/config/task_use_maintenance_console.html)[使用维护控](https://docs.netapp.com/zh-cn/active-iq-unified-manager-910/config/task_use_maintenance_console.html)[制台](https://docs.netapp.com/zh-cn/active-iq-unified-manager-910/config/task_use_maintenance_console.html)["](https://docs.netapp.com/zh-cn/active-iq-unified-manager-910/config/task_use_maintenance_console.html)。

#### 步骤

- 1. 登录到 Unified Manager 。
- 2. 从顶部菜单栏中,单击用户图标,然后单击 \* 更改密码 \* 。

如果您是远程用户,则不会显示 \* 更改密码 \* 选项。

- 3. 在更改密码对话框中,输入当前密码和新密码。
- 4. 单击 \* 保存 \* 。

如果 Unified Manager 是在高可用性配置中配置的,则必须更改设置中第二个节点上的密码。两个实例必须具有 相同的密码。

### <span id="page-13-1"></span>设置会话非活动超时

您可以为 Unified Manager 指定非活动超时值,以便会话在一段时间后自动终止。默认情 况下,超时设置为 4 , 320 分钟( 72 小时)。

• 您需要的内容 \*

您必须具有应用程序管理员角色。

此设置会影响所有已登录的用户会话。

G)

如果已启用安全断言标记语言( SAML )身份验证,则此选项不可用。

#### 步骤

- 1. 在左侧导航窗格中,单击 \* 常规 \* > \* 功能设置 \*。
- 2. 在 \* 功能设置 \* 页面中, 选择以下选项之一以指定非活动超时;

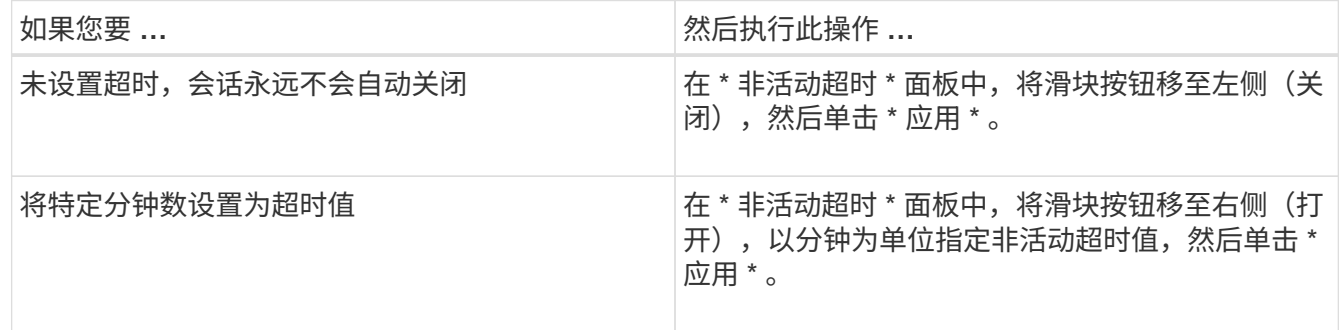

## <span id="page-14-0"></span>更改 **Unified Manager** 主机名

有时,您可能需要更改已安装 Unified Manager 的系统的主机名。例如,您可能希望重命 名主机,以便按类型,工作组或受监控集群组更轻松地识别 Unified Manager 服务器。

根据 Unified Manager 是在 VMware ESXi 服务器, Red Hat 或 CentOS Linux 服务器上还是在 Microsoft Windows 服务器上运行,更改主机名所需的步骤会有所不同。

### 更改 **Unified Manager** 虚拟设备主机名

首次部署 Unified Manager 虚拟设备时,系统会为网络主机分配一个名称。您可以在部署 后更改主机名。如果更改主机名,则还必须重新生成 HTTPS 证书。

• 您需要的内容 \*

要执行这些任务,您必须以维护用户身份登录到 Unified Manager 或分配有应用程序管理员角色。

您可以使用主机名(或主机 IP 地址)访问 Unified Manager Web UI 。如果您在部署期间为网络配置了静态 IP 地址,则应指定网络主机的名称。如果使用 DHCP 配置网络,则应从 DNS 中获取主机名。如果 DHCP 或 DNS 配置不正确,系统会自动分配主机名 "`Unified Manager` " 并将其与安全证书关联。

无论主机名的分配方式如何,如果更改主机名并打算使用新主机名访问 Unified Manager Web UI ,则必须生成 新的安全证书。

如果您使用服务器的 IP 地址而不是主机名访问 Web UI ,则在更改主机名后不必生成新证书。但是,最好更新 证书,使证书中的主机名与实际主机名匹配。

如果在 Unified Manager 中更改主机名,则必须在 OnCommand Workflow Automation ( WFA )中手动更新主 机名。主机名不会在 WFA 中自动更新。

新证书在 Unified Manager 虚拟机重新启动后才会生效。

#### 步骤

1. [生](#page-15-0)[成](#page-15-0) [HTTPS](#page-15-0) [安全证书](#page-15-0)

如果要使用新主机名访问 Unified Manager Web UI ,则必须重新生成 HTTPS 证书才能将其与新主机名关 联。

2. [重](#page-16-0)[新启动](#page-16-0) [Unified Manager](#page-16-0) [虚拟](#page-16-0)[机](#page-16-0)

重新生成 HTTPS 证书后,必须重新启动 Unified Manager 虚拟机。

<span id="page-15-0"></span>生成 **HTTPS** 安全证书

首次安装 Active IQ Unified Manager 时,将安装默认 HTTPS 证书。您可以生成一个新的 HTTPS 安全证书来替换现有证书。

• 您需要的内容 \*

您必须具有应用程序管理员角色。

重新生成证书的原因可能有多种,例如您希望为可分辨名称( Distinguished Name , DN )设置更好的值,或 者您希望增加密钥大小或延长到期期限,或者当前证书已过期。

如果您无法访问 Unified Manager Web UI ,则可以使用维护控制台使用相同的值重新生成 HTTPS 证书。在重 新生成证书时,您可以定义密钥大小和密钥的有效期。如果在维护控制台中使用 Reset Server Certificate 选项,则会创建一个新的 HTTPS 证书,有效期为 397 天。此证书的 RSA 密钥大小为 2048 位。

#### 步骤

- 1. 在左侧导航窗格中,单击 \* 常规 \* > \* HTTPS 证书 \* 。
- 2. 单击 \* 重新生成 HTTPS 证书 \* 。

此时将显示重新生成 HTTPS 证书对话框。

3. 根据要生成证书的方式,选择以下选项之一:

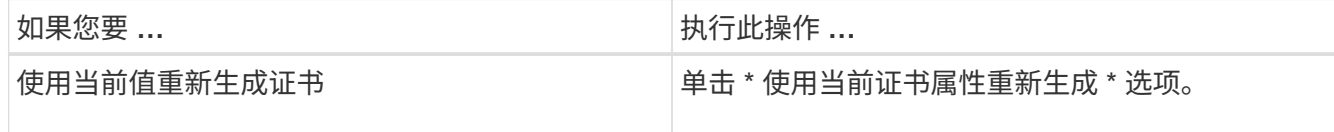

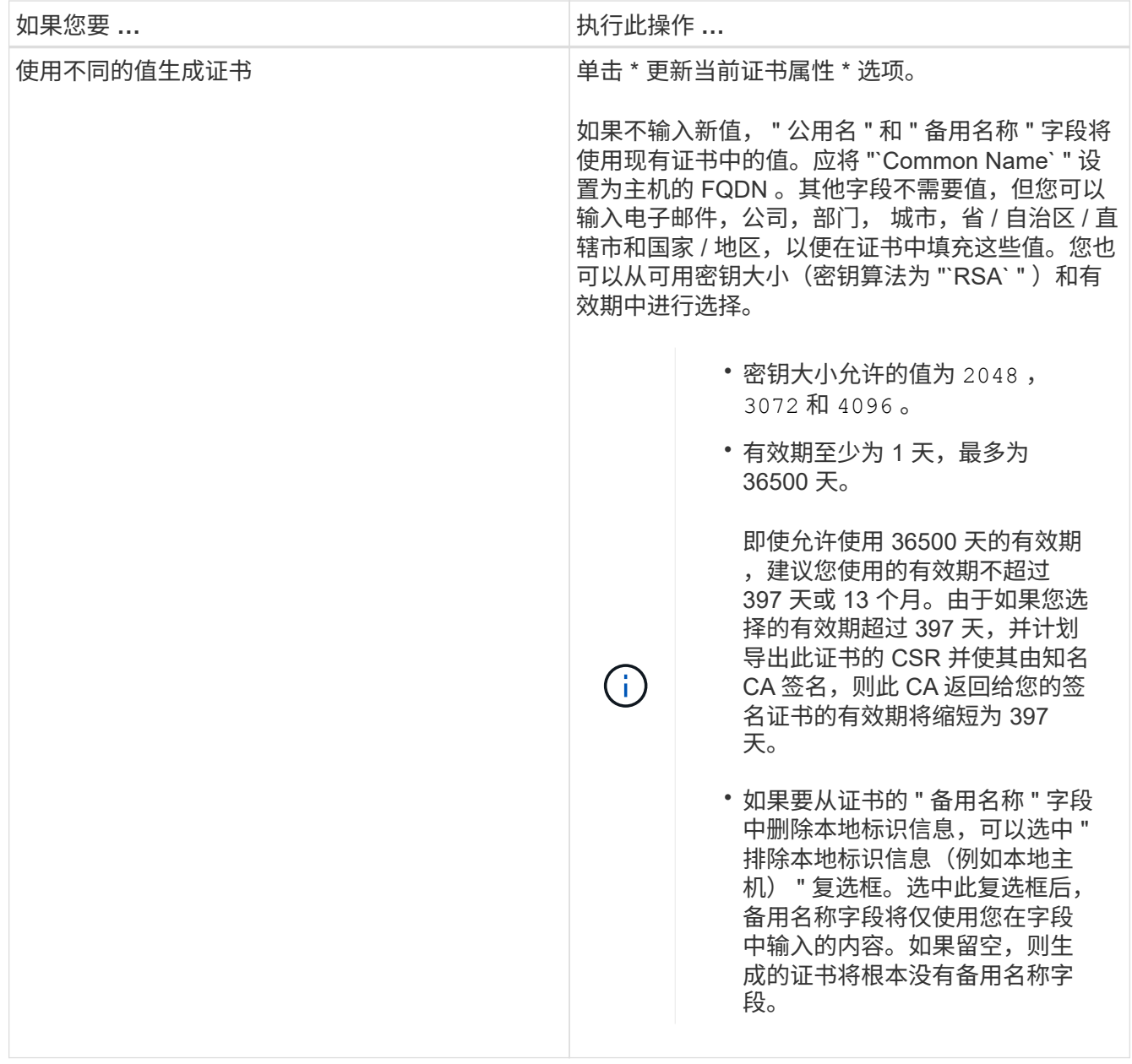

4. 单击 \* 是 \* 重新生成证书。

5. 重新启动 Unified Manager 服务器,以使新证书生效。

通过查看 HTTPS 证书来验证新证书信息。

<span id="page-16-0"></span>重新启动 **Unified Manager** 虚拟机

您可以从 Unified Manager 的维护控制台重新启动虚拟机。生成新的安全证书或虚拟机出 现问题时,必须重新启动。

• 您需要的内容 \*

虚拟设备已启动。

您以维护用户身份登录到维护控制台。

您也可以使用 \* 重新启动来宾 \* 选项从 vSphere 重新启动虚拟机。有关详细信息,请参见 VMware 文档。

#### 步骤

- 1. 访问维护控制台
- 2. 选择 \* 系统配置 \* > \* 重新启动虚拟机 \* 。

#### 在 **Linux** 系统上更改 **Unified Manager** 主机名

有时,您可能需要更改已安装 Unified Manager 的 Red Hat Enterprise Linux 或 CentOS 计算机的主机名。例如,您可能希望重命名主机,以便在列出 Linux 计算机时更容易按类 型,工作组或受监控集群组来识别 Unified Manager 服务器。

• 您需要的内容 \*

您必须对安装了 Unified Manager 的 Linux 系统具有 root 用户访问权限。

您可以使用主机名(或主机 IP 地址)访问 Unified Manager Web UI 。如果您在部署期间为网络配置了静态 IP 地址,则应指定网络主机的名称。如果使用 DHCP 配置网络,则应从 DNS 服务器获取主机名。

无论主机名的分配方式如何,如果更改主机名并打算使用新主机名来访问 Unified Manager Web UI ,则必须生 成新的安全证书。

如果您使用服务器的 IP 地址而不是主机名访问 Web UI ,则在更改主机名后不必生成新证书。但是,最好更新 证书,以便证书中的主机名与实际主机名匹配。新证书在 Linux 计算机重新启动后才会生效。

如果在 Unified Manager 中更改主机名,则必须在 OnCommand Workflow Automation ( WFA )中手动更新主 机名。主机名不会在 WFA 中自动更新。

#### 步骤

- 1. 以 root 用户身份登录到要修改的 Unified Manager 系统。
- 2. 输入以下命令以停止 Unified Manager 软件和关联的 MySQL 软件:

systemctl stop ocieau ocie mysqld

3. 使用 Linux hostnamectl 命令更改主机名:

hostnamectl set-hostname new\_fqdn

hostnamectl set-hostname nuhost.corp.widget.com

4. 重新生成服务器的 HTTPS 证书:

` /opt/NetApp/Bines/cert.sh create`

5. 重新启动网络服务:

s服务网络重新启动

6. 重新启动服务后,验证新主机名是否能够对自身执行 ping 操作:

ping new\_hostname

ping nuthost

此命令应返回先前为原始主机名设置的相同 IP 地址。

7. 完成并验证主机名更改后,输入以下命令重新启动 Unified Manager :

systemctl start mysqld ocie ocieau

### <span id="page-18-0"></span>启用和禁用基于策略的存储管理

从 Unified Manager 9.7 开始,您可以在 ONTAP 集群上配置存储工作负载(卷和 LUN ) ,并根据分配的性能服务级别管理这些工作负载。此功能类似于在 ONTAP System Manager 中创建工作负载并附加 QoS 策略, 但如果使用 Unified Manager 应用此功能, 则可以在 Unified Manager 实例监控的所有集群之间配置和管理工作负载。

您必须具有应用程序管理员角色。

默认情况下,此选项处于启用状态,但如果您不想使用 Unified Manager 配置和管理工作负载,则可以将其禁 用。

启用后,此选项将在用户界面中提供许多新项:

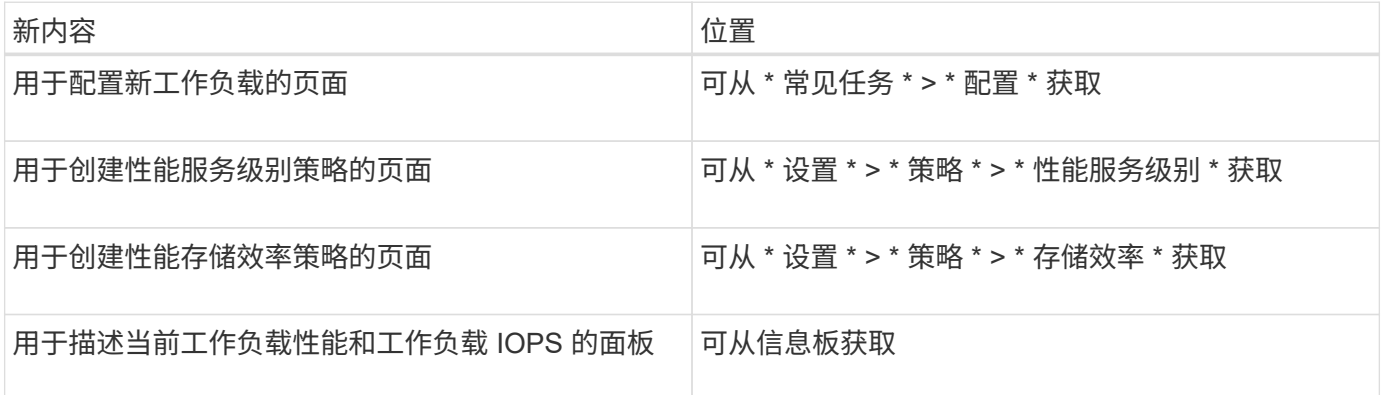

有关这些页面以及此功能的详细信息,请参见产品中的联机帮助。

步骤

1. 在左侧导航窗格中,单击 \* 常规 \* > \* 功能设置 \* 。

2. 在 \* 功能设置 \* 页面中, 通过选择以下选项之一禁用或启用基于策略的存储管理:

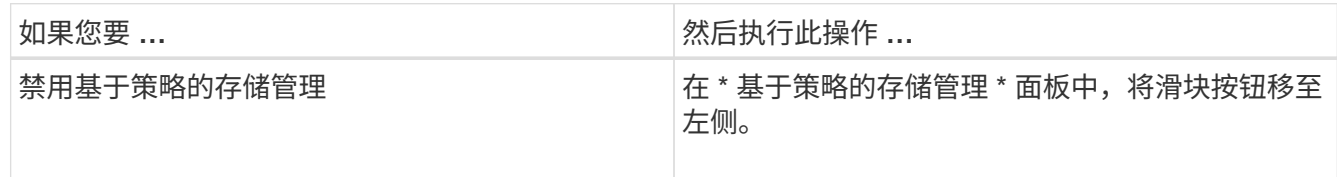

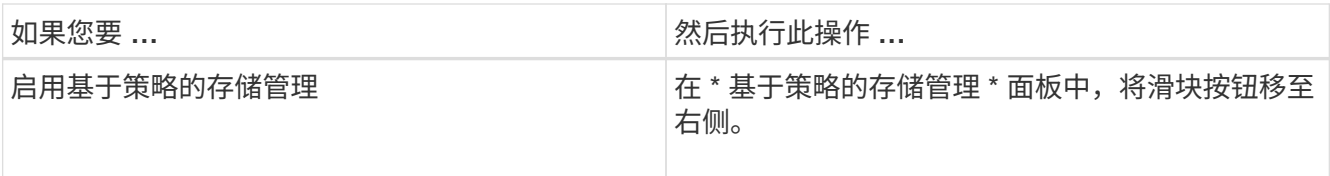

#### 版权信息

版权所有 © 2023 NetApp, Inc.。保留所有权利。中国印刷。未经版权所有者事先书面许可,本文档中受版权保 护的任何部分不得以任何形式或通过任何手段(图片、电子或机械方式,包括影印、录音、录像或存储在电子检 索系统中)进行复制。

从受版权保护的 NetApp 资料派生的软件受以下许可和免责声明的约束:

本软件由 NetApp 按"原样"提供,不含任何明示或暗示担保,包括但不限于适销性以及针对特定用途的适用性的 隐含担保,特此声明不承担任何责任。在任何情况下,对于因使用本软件而以任何方式造成的任何直接性、间接 性、偶然性、特殊性、惩罚性或后果性损失(包括但不限于购买替代商品或服务;使用、数据或利润方面的损失 ;或者业务中断),无论原因如何以及基于何种责任理论,无论出于合同、严格责任或侵权行为(包括疏忽或其 他行为),NetApp 均不承担责任,即使已被告知存在上述损失的可能性。

NetApp 保留在不另行通知的情况下随时对本文档所述的任何产品进行更改的权利。除非 NetApp 以书面形式明 确同意,否则 NetApp 不承担因使用本文档所述产品而产生的任何责任或义务。使用或购买本产品不表示获得 NetApp 的任何专利权、商标权或任何其他知识产权许可。

本手册中描述的产品可能受一项或多项美国专利、外国专利或正在申请的专利的保护。

有限权利说明:政府使用、复制或公开本文档受 DFARS 252.227-7013 (2014 年 2 月)和 FAR 52.227-19 (2007 年 12 月)中"技术数据权利 — 非商用"条款第 (b)(3) 条规定的限制条件的约束。

本文档中所含数据与商业产品和/或商业服务(定义见 FAR 2.101)相关,属于 NetApp, Inc. 的专有信息。根据 本协议提供的所有 NetApp 技术数据和计算机软件具有商业性质,并完全由私人出资开发。 美国政府对这些数 据的使用权具有非排他性、全球性、受限且不可撤销的许可,该许可既不可转让,也不可再许可,但仅限在与交 付数据所依据的美国政府合同有关且受合同支持的情况下使用。除本文档规定的情形外,未经 NetApp, Inc. 事先 书面批准,不得使用、披露、复制、修改、操作或显示这些数据。美国政府对国防部的授权仅限于 DFARS 的第 252.227-7015(b)(2014 年 2 月)条款中明确的权利。

商标信息

NetApp、NetApp 标识和 <http://www.netapp.com/TM> 上所列的商标是 NetApp, Inc. 的商标。其他公司和产品名 称可能是其各自所有者的商标。